# HINET Wi-Fi 利用ガイド(来学者向け)

2023 年 3 月

 広島大学では、図書館,会議室,講義室,福利施設など学内の多くの共用スペースで無線ネットワーク「HINET Wi-Fi」 が利用できます。

### – Wi-Fi を利用する場合 ◆

- 接続するには、事前に準備したゲストアカウント、もしくは eduroam アカウントが必要です。
- ゲストアカウントは、広島大学の担当者が、メディアセンターHP より事前に Web 申請・取得するか、ミライクリエ や学士会館に宿泊される方は、フロントで取得できます。
- 接続先と接続用 ID/パスワード

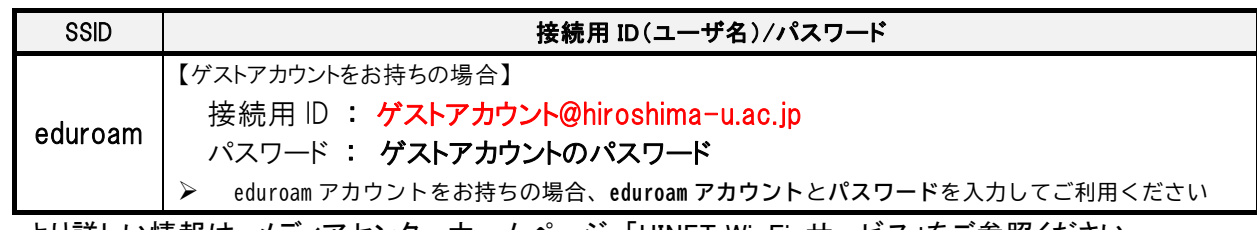

 より詳しい情報は、メディアセンターホームページ 「HINET Wi-Fi サービス」をご参照ください。 https://www.media.hiroshima-u.ac.jp/services/hinet/wifi

## ◆ 接続方法 ◆

【 Windows OS (Windows11 の場合)】

- (1) タスクバーのネットワークアイコン (© ( 令 )をクリックし、(Windows10 の場合は②へ)Wi-Fi アイコン横の(>)をクリック
- ② Wi-Fi を「ON」にし、「eduroam」を選び「接続」をクリック ③ ユーザー名とパスワードを入力し「OK」をクリック
- ④ 次の画面で「接続」をクリック ⑤ タスクバーの Wi-Fi アイコンをクリックし、「eduroam」と表示されていたら接続完了 (または、Wi-Fi アイコン横の(>)をクリックし、「eduraom」が「接続済み」と表示されていたら接続完了)

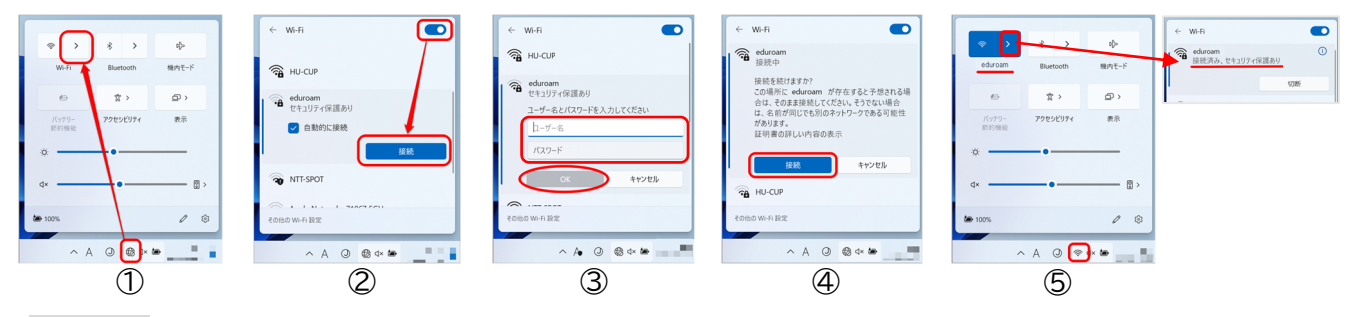

【 Mac OS (BigSur11 の場合)】

① メニューバーの Wi-Fi アイコン △ ( ● ) をクリックし、「Wi-Fi を ON Iにし、一覧の中の「eduroam Iをクリック ② ユーザ名とパスワードを入力し「接続」をクリック ③次の画面で「続ける」をクリック (※「設定をアップデート」の画面が 表示された場合は、お使いの <u>Mac の ID とパスワードを入力</u>し「設定をアップデート」をクリックしてください。)④ Wi-Fi アイコン<mark>(</mark> をクリックし、「eduroam」の左の Wi-Fi アイコンに色がついていたら接続完了。

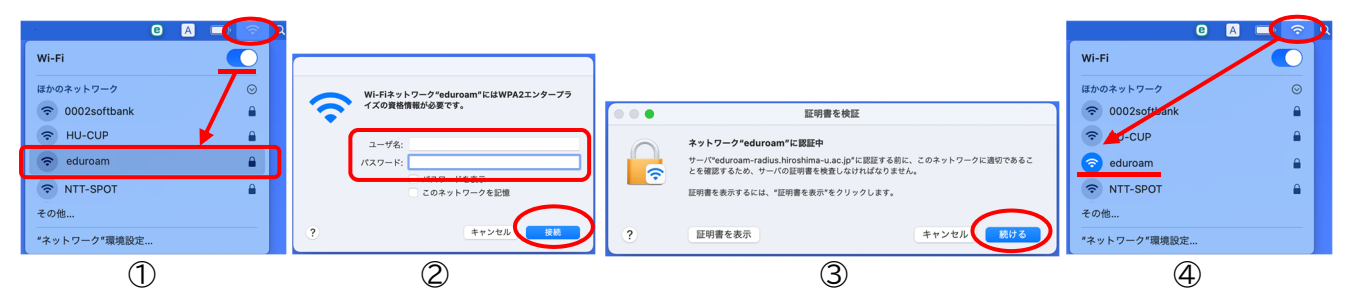

#### 【 iOS (iPhone/iPad) 】

- ① ホーム画面の「設定」をタップし「Wi-Fi」をタップ ② Wi-Fi を「オン」にし一覧の中の「eduraom」をタップ
- ③ ユーザ名とパスワードを入力し「接続」をタップ ④ 次の画面で「信頼」をタップ
- ⑤ 「eduraom」の左にチェックがついていたら接続完了。

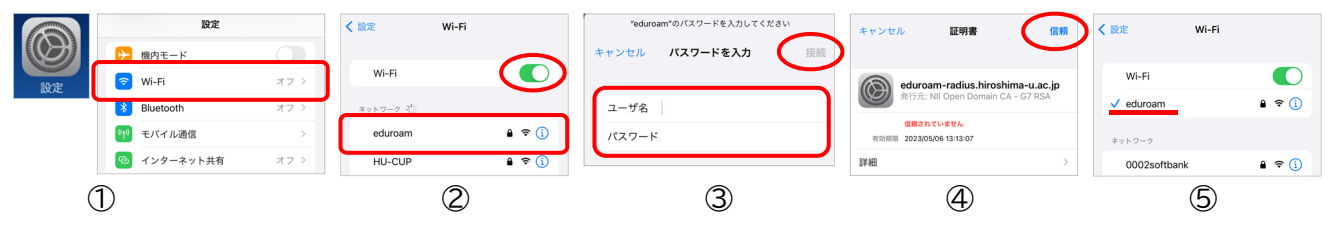

【 Android 】 ※ Android は、機種やバージョンにより設定が異なります!

① メニュー画面の「設定」をタップし、「ネットワークとインターネット」をタップ ② Wi-Fi スイッチを「ON」にし、一覧の 中の「eduroam」をタップ ③ EAP 方式を「PEAP」にします。(後の設定は、機種やバージョンによって違います。) フェーズ 2 認証は「MSCHAPV2」(または「なし」)を選択/CA 証明書は「システム証明書を使用」(または「なし」)を 選択(「システム証明書を使用」を選択したら「ドメイン」へ「hiroshima-u.ac.jp」と入力)/ID とパスワードを入力 ④ 「接続」または「 」をタップ ⑤ 「eduroam」の下に「接続済み」と表示されたら接続完了。

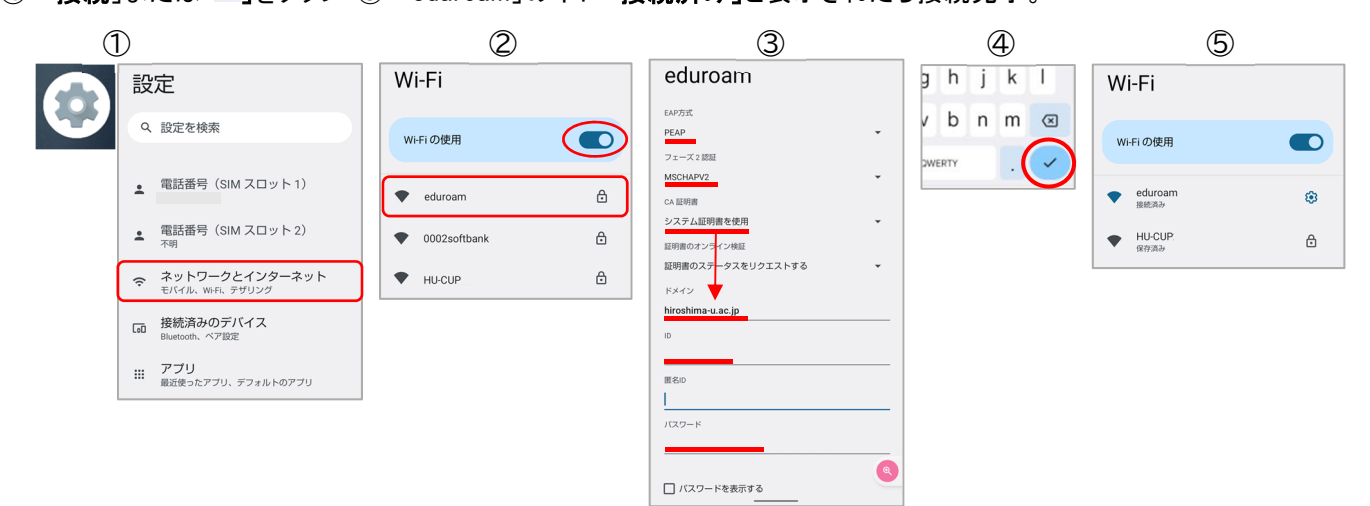

#### |学士会館内の有線 LAN を利用する場合 ◆

.

Microsoft Edge や Google Chrome、Safari 等の Web ブラウザで、自動的に「HINET オンデマンド登録画面」が開きまし たら、以下の方法で、登録してください。

登録画面が表示されない場合は、直接アドレスバーに https://portal.hinet.hiroshima-u.ac.jp と入力してください。

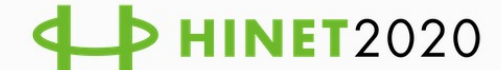

HINETオンデマンド登録画面 (HINET On-demand Registration)

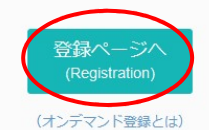

- コンピュータのMACアドレスを一時的に登録します / This regists a
- computer's MAC address as on-demand.
- 登録状態は翌日午前4時まで有効です / Registration status is valid until 4:00 a.m. the next day.
- 1) 「登録ページへ」をクリックする
- 2) ゲストアカウント@hiroshima-u.ac.jp とパスワードを入力し、サインインする
- 3) 「登録」をクリックする「(最大 2 分くらいお待ちいただくようになります)
- 4) 「インターネットが利用可能になりました」と表示されたらネットワーク接続完了です

只

#### お問い合わせ先 ◆

情報メディア教育研究センター 本 館 電話 : 082-424-6252 受付 : 8:30 - 16:30(平日)

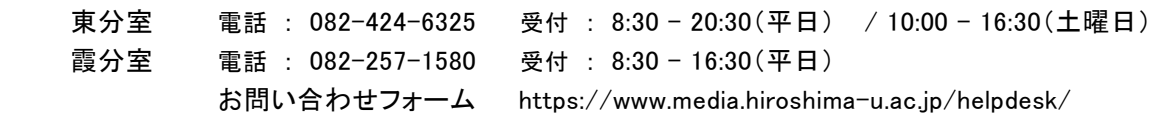

※休業期間中の電話・受付は、8:30-16:30(平日)のみの対応になります